# 실시간 회의(WebEx) 접속 매뉴얼 -Guest 참석자 用-

정보통신팀

### 1. 소개 밓 준비사항

- ✔ Cisco WebEx 언제 어디서나 접속 가능한 실시간 강의/회의 플랫폼
	- ✔ 호스트-참여자의 양방향 커뮤니케이션 가능
	- ✔ PC 및 Laptop (프로그램/웹 버전), 스마트폰 및 태블릿 (iOS, Android) 등 여러 Device에서 사용 가능
- 준비사항
	- ① 웹캠을 PC에 설치하거나, 웹캠이 있는 노트북을 준비
	- ② 음성, 영상 입출력이 정상적으로 작동하는지 확인
- 유의사항
	- ① 접속 끊김을 방지하기 위해 인터넷 연결이 원활한 곳에서 접속
	- ② 하울링 현상을 방지하기 위해, 주변에 동일 회의에 참석하는 사람이 있는 경우에는 스피커 대신 이어폰 또는 헤드셋 사용
	- ③ 노트북, 스마트폰, 태블릿 접속 시 배터리가 충분한 지 확인

### 2. WebEx 회의 접속 방법 (PC 프로그램, Mobile App)

✔ PC client (Windows, Mac) - https://www.webex.com/downloads.html 'Webex Meetings' 다운 및 설치

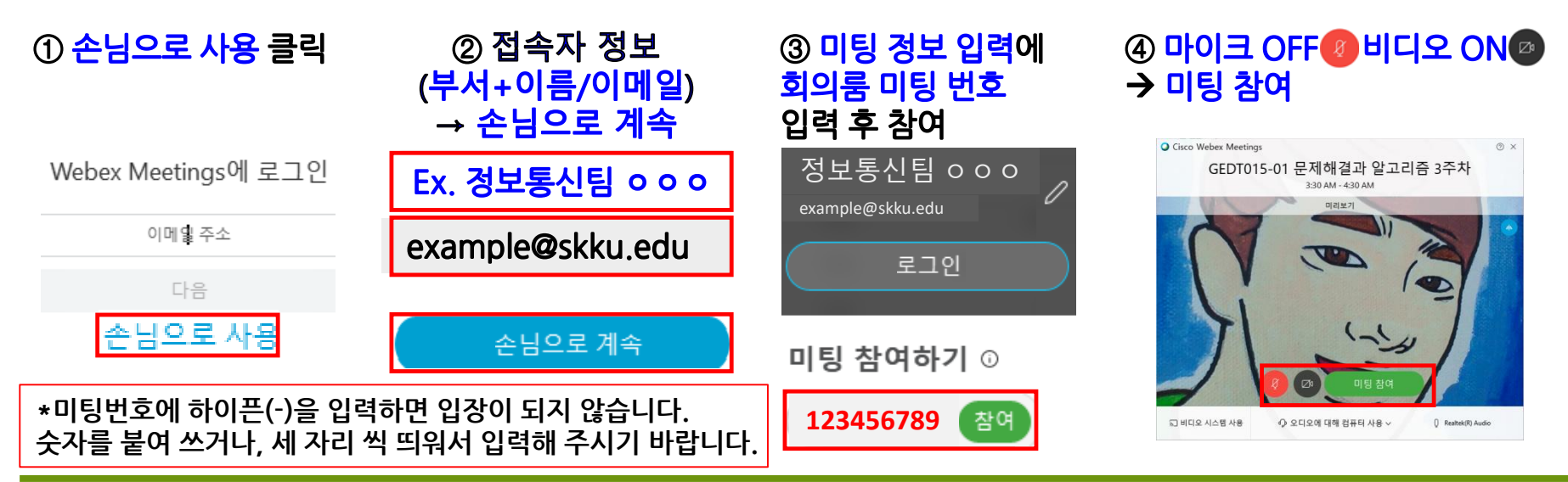

Mobile client (Android, iOS) - Cisco Webex Meetings 검색 후 설치  $\checkmark$ 

① Cisco Webex Meetings ② 미팅 참여 버튼 클릭 검색 후 설치

③ 접속자 정보 및 회의룸 번호 입력

4 마이크 OFF 8 비디오 ON 2 → 미팅 참여

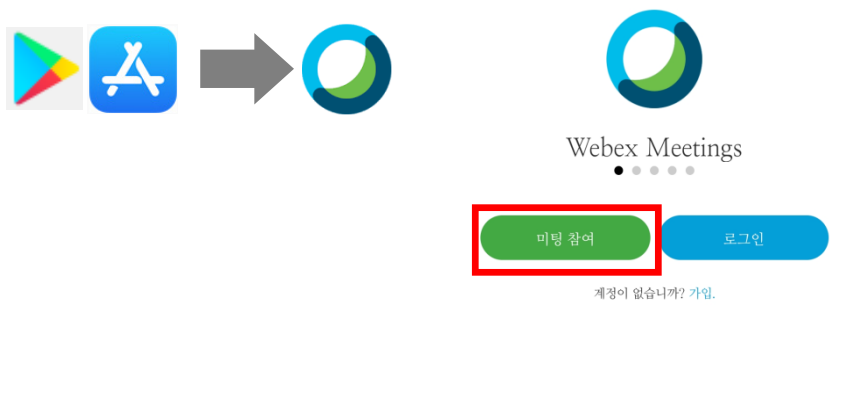

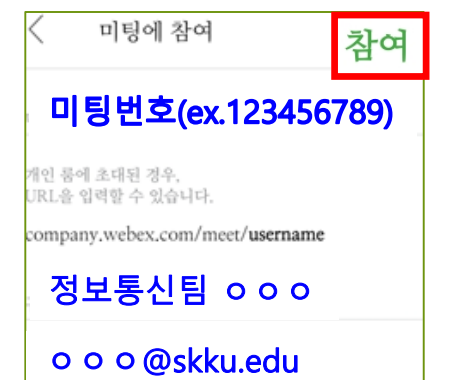

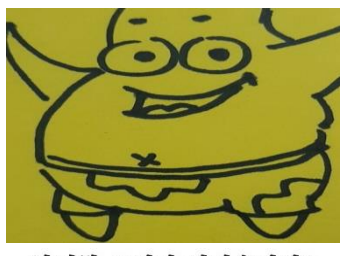

참여할 준비가 되었습니까?

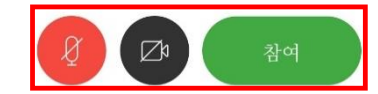

#### 3-3. WebEx 회의 참여자 회의룸 화면 설명

접속초기화면 - PC - Tablet - Smartphone 순서로 갈수록 화면이 간단하게 표시됩니다.

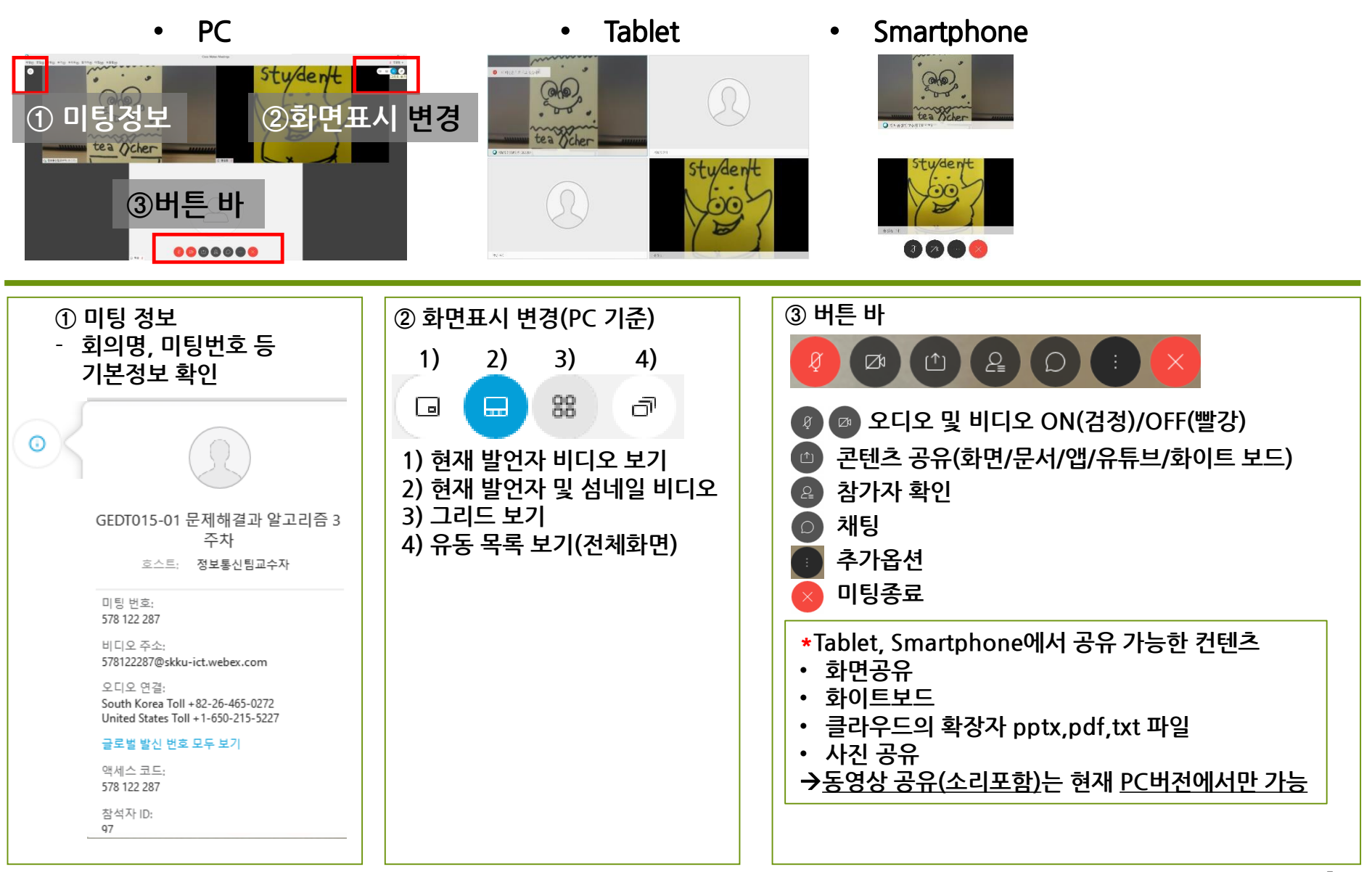

## 감사합니다.